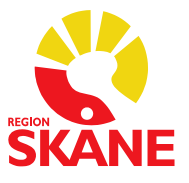

# **Utskrifter Melior läkemedel** (t ex till IVO)

#### **Arkivhandling**

Klicka på **Läkemedel** i menyraden och välj **Arkivhandling**.

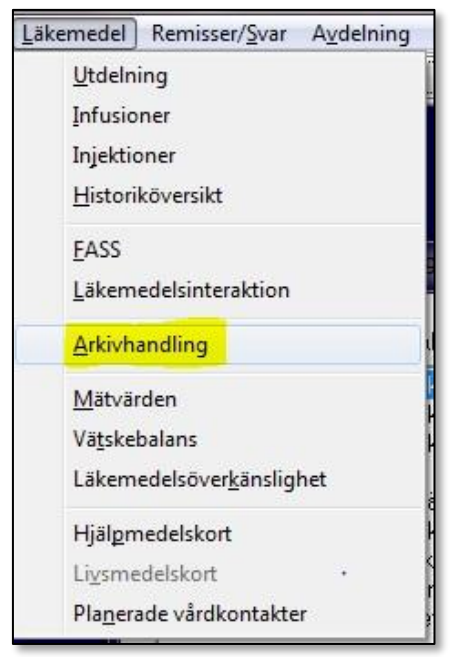

Välj aktuella datum, tryck **OK**. Skriv ut listan.

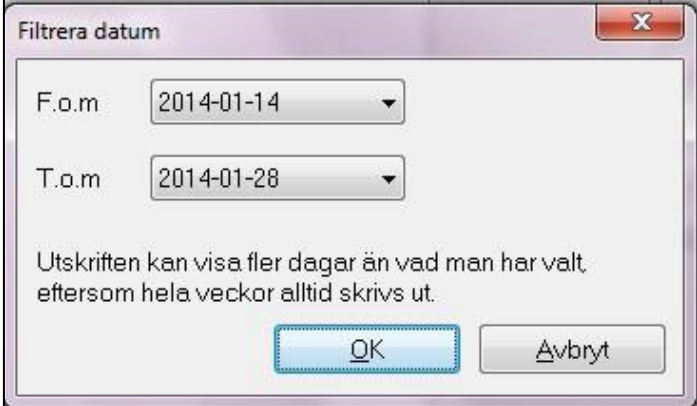

#### **Utskrift av Medicinlista via ordinationsöversikt**

Klicka på knappen **Läkemedel** på journalmappen

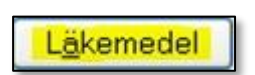

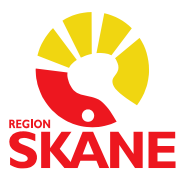

**Läkemedel** Datum: 2019-04-17

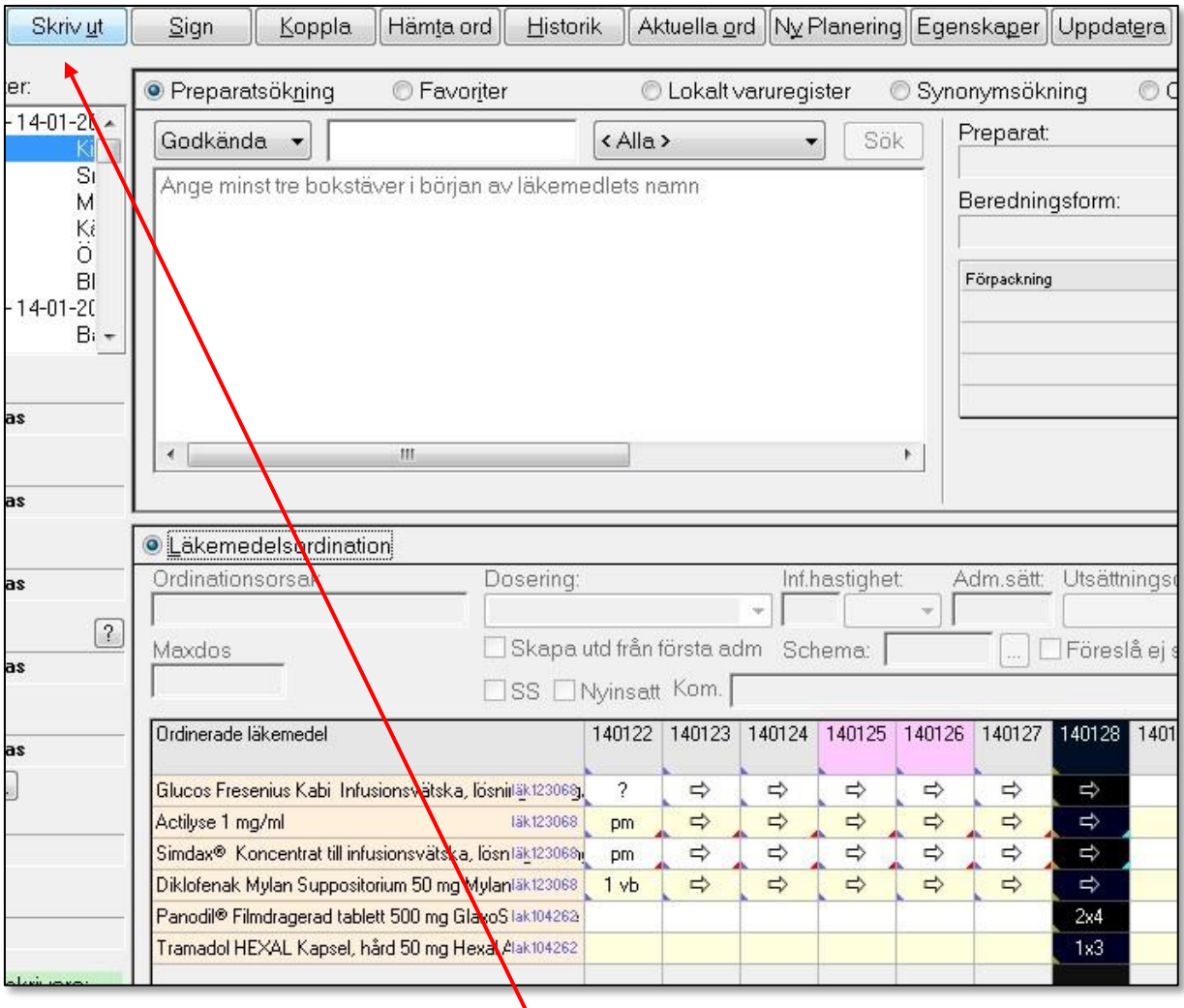

Markera aktuell datumkolumn, tryck på **Skriv ut** knappen och tryck **OK**. Behövs listor för flera datum för utskriftsproceduren upprepas.

N

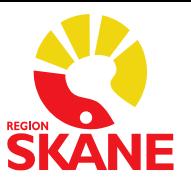

#### **Utskrift av Utdelningslista**

Klicka på knappen **Läkemedel** på journalmappen

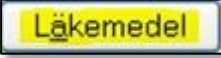

#### Markera aktuell datumkolumn, klicka på **Läkemedel** i menyraden och välj **Utdelning**.

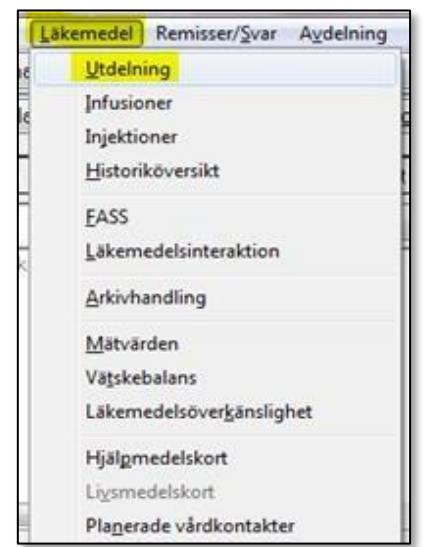

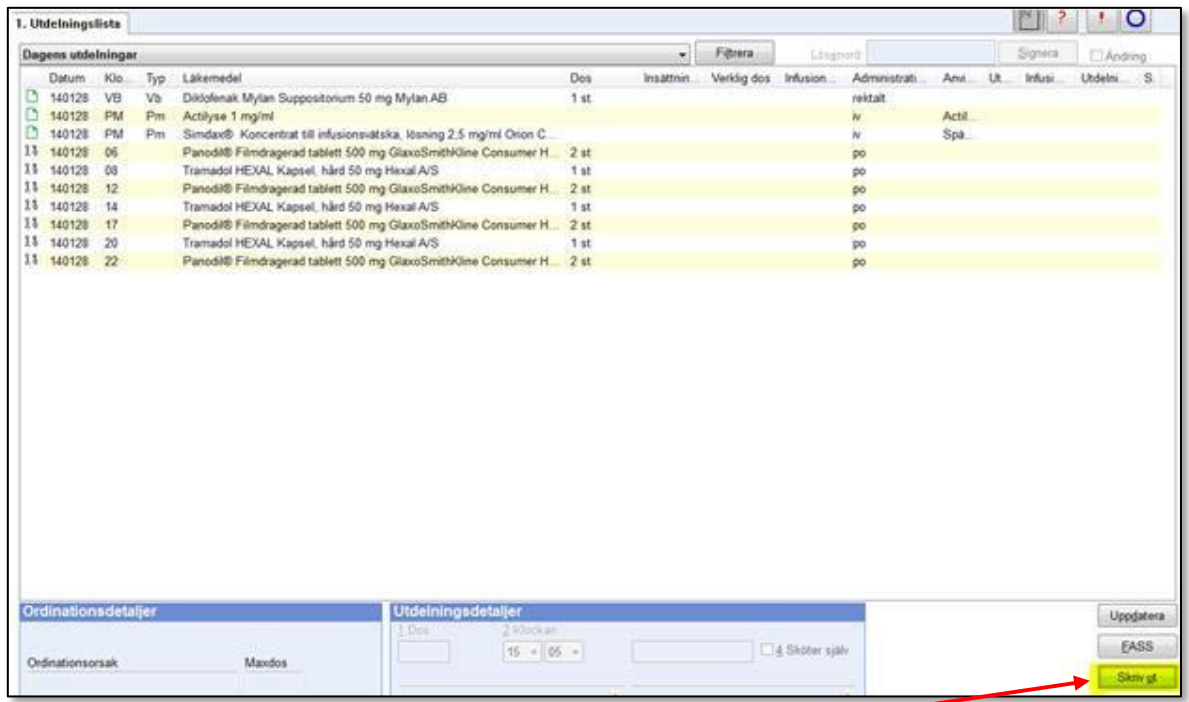

Klicka på knappen **Skriv ut** i nedre högra hörnet.

Denna lista visar de läkemedel som är utdelade av ssk aktuell dag. Behövs listor för flera datum får utskriftsproceduren upprepas.

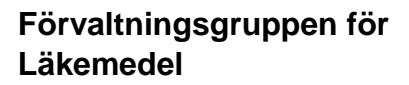

Datum: 2019-04-17

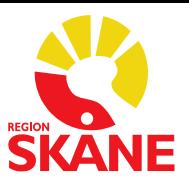

#### **Utskrift av historik**

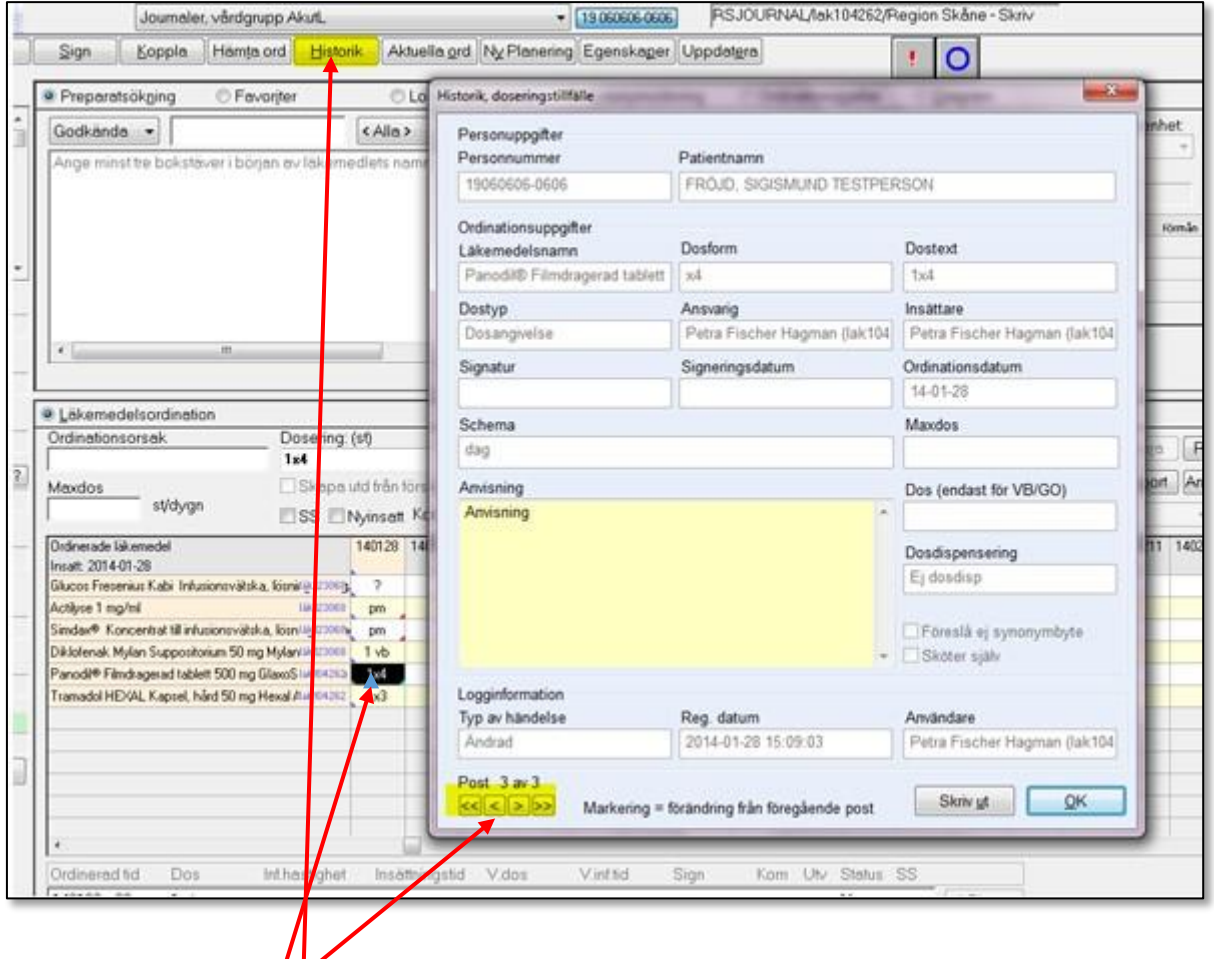

Markera aktuell datamcell för det läkemedel som historik önskas för. Klicka på knappen **Historik** och välj Skriv ut. Finns det äldre händelser under samma dag, klicka på pilarna längst ner i vänster hörn och skriv ut på nytt.

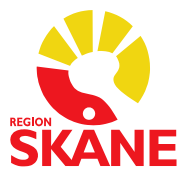

## **Utskrift av E-recept historik**

### Gå in i **Aktuella ordinationer** och välj fliken **Recept**. Markera aktuellt recept och klicka på knappen **Historik**.

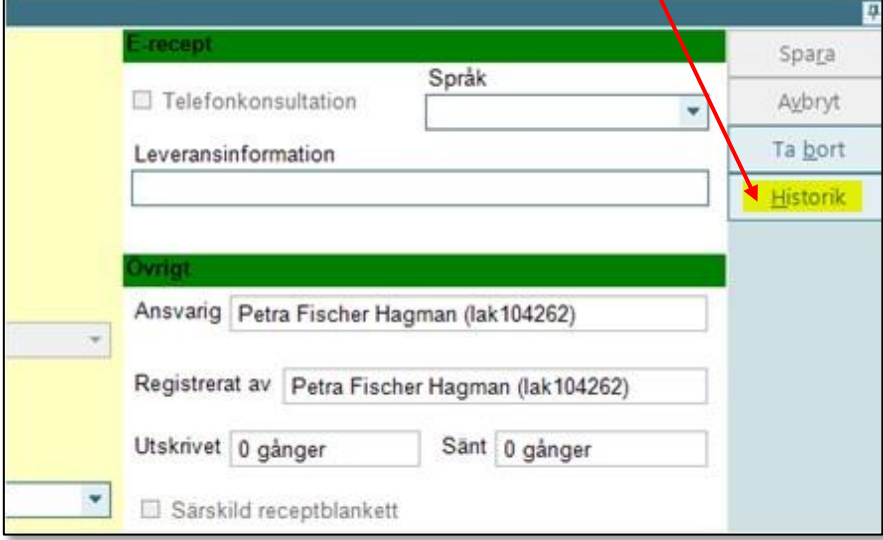

#### Klicka på knappen **Skriv ut**.

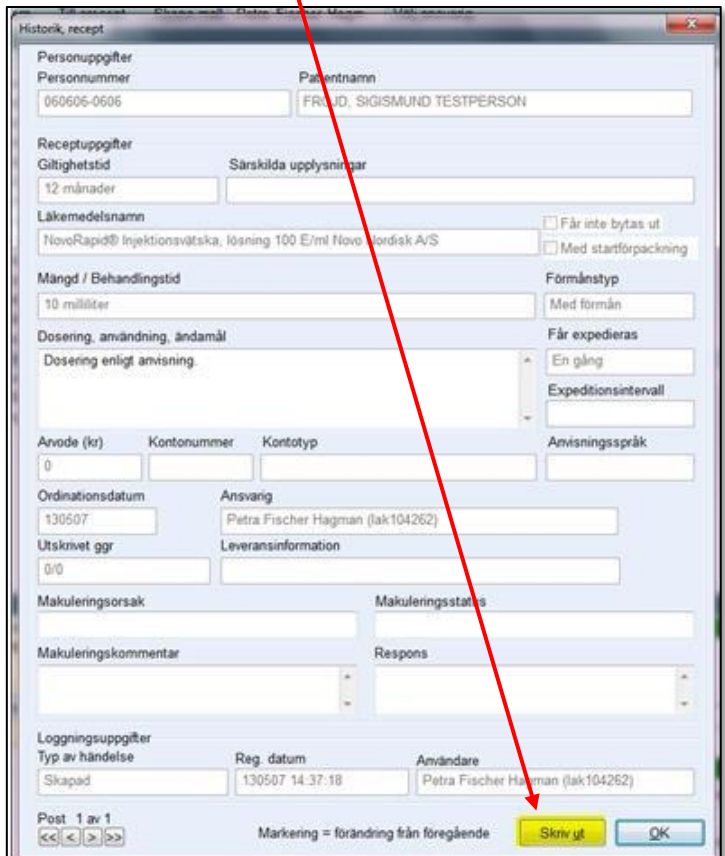

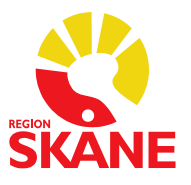

#### **Utskrift Utskrivningsinformation**

Klicka på **Externa Program** i menyraden och välj **Utskrivningsinfo** 

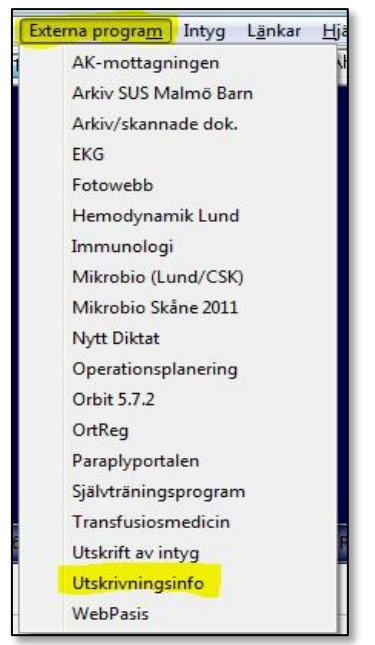

Välj aktuell rapport (som datummässigt stämmer överens med patientens vårdtillfälle) under **Tidigare utskrivna**. Finns det flera rapporter samma datum, välj den senaste. Klicka på **Visa**.

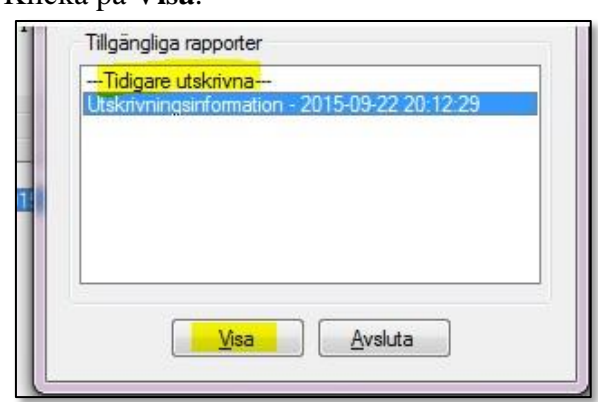

Klicka på skrivarsymbolen i menyraden.

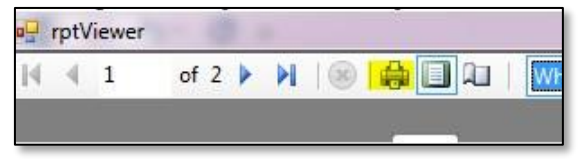

Välj antal utskrifter och tryck **OK**.

-04 -17

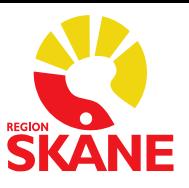

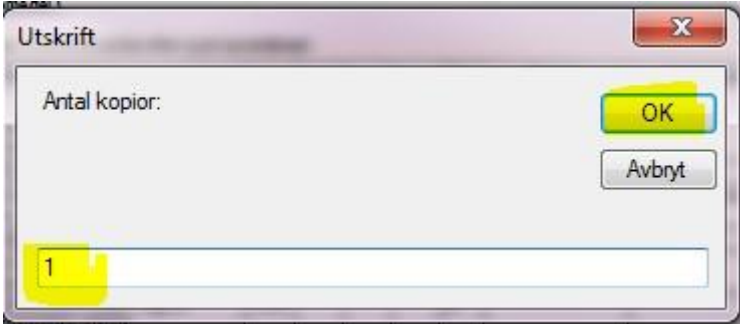